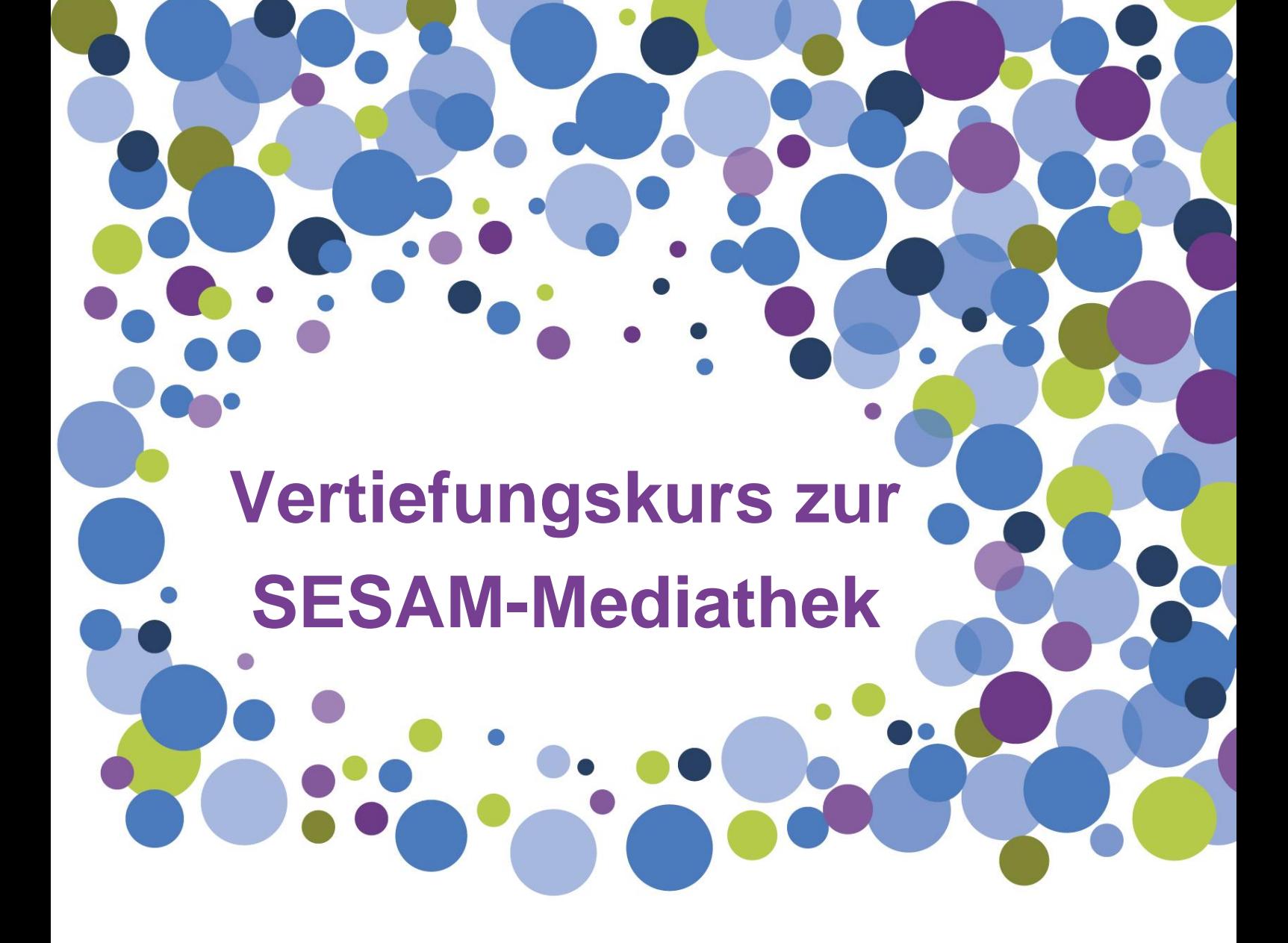

**Wir zeigen Ihnen, wie Sie ein Medium ausleihen, downloaden und in einer Merkliste speichern können. Außerdem erfahren Sie, wie Sie das Merklistenmenü verwalten und einzelne Merklisten mit anderen teilen können.**

**Stand: März 2019**

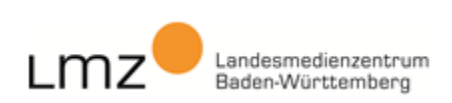

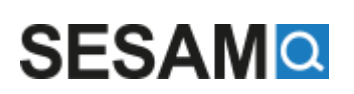

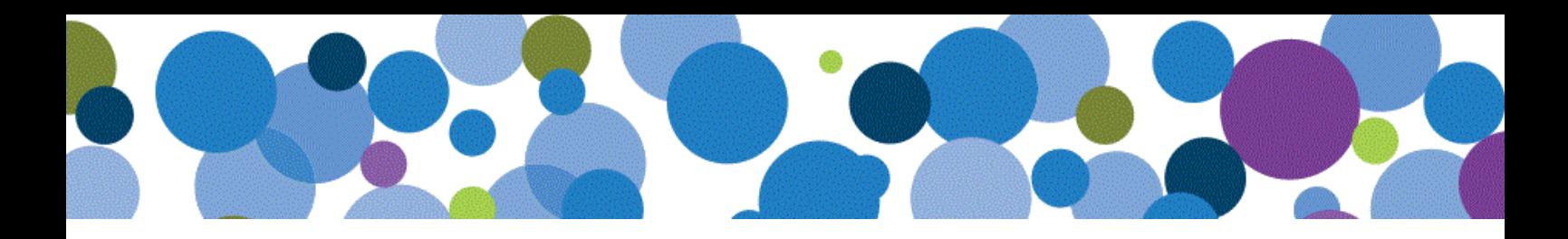

1. Öffnen Sie die SESAM-Mediathek [\(https://sesam.lmz-bw.de\)](https://sesam.lmz-bw.de/) und melden Sie sich mit Ihren Zugangsdaten an.

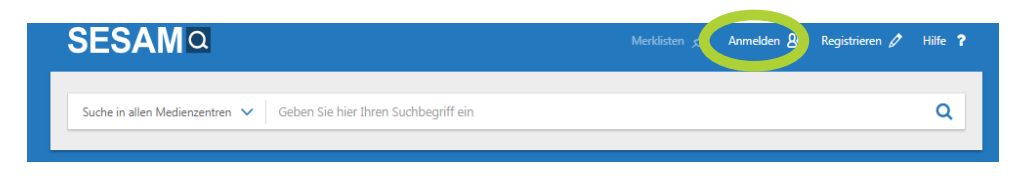

2. Suchen Sie nach einer Mediensammlung für ein Fach, das Sie interessiert. Die Mediensammlung sollte sowohl ausgeliehen als auch heruntergeladen werden können.

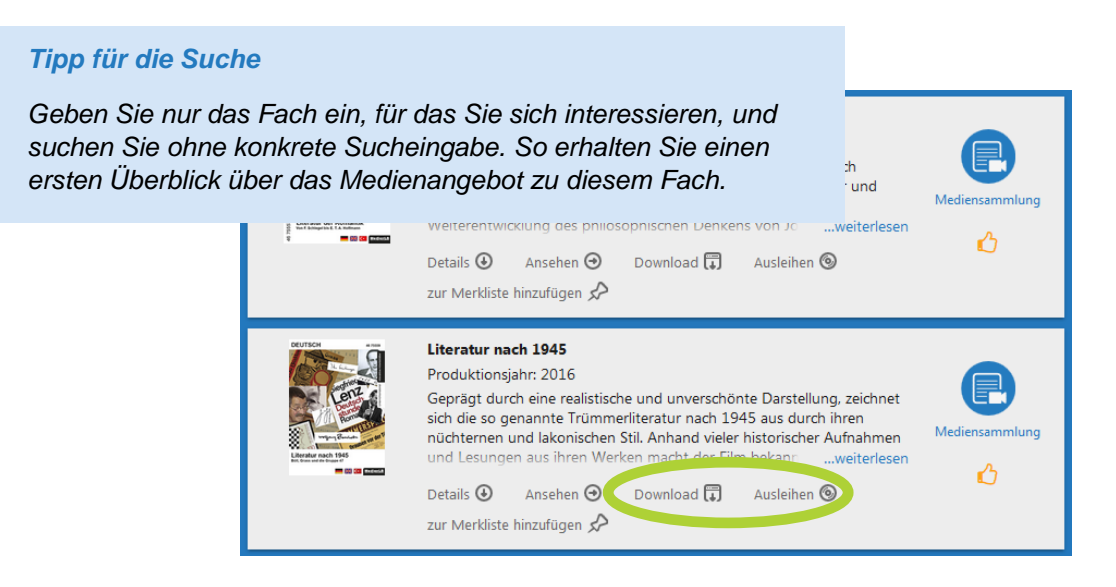

3. Über den **Download**-Button können Sie die eine Mediensammlung herunterladen. Klicken Sie dazu auf **Einzelmedien** und wählen Sie gezielt das, was Sie benötigen! Testen Sie alle drei Downloadvarianten!

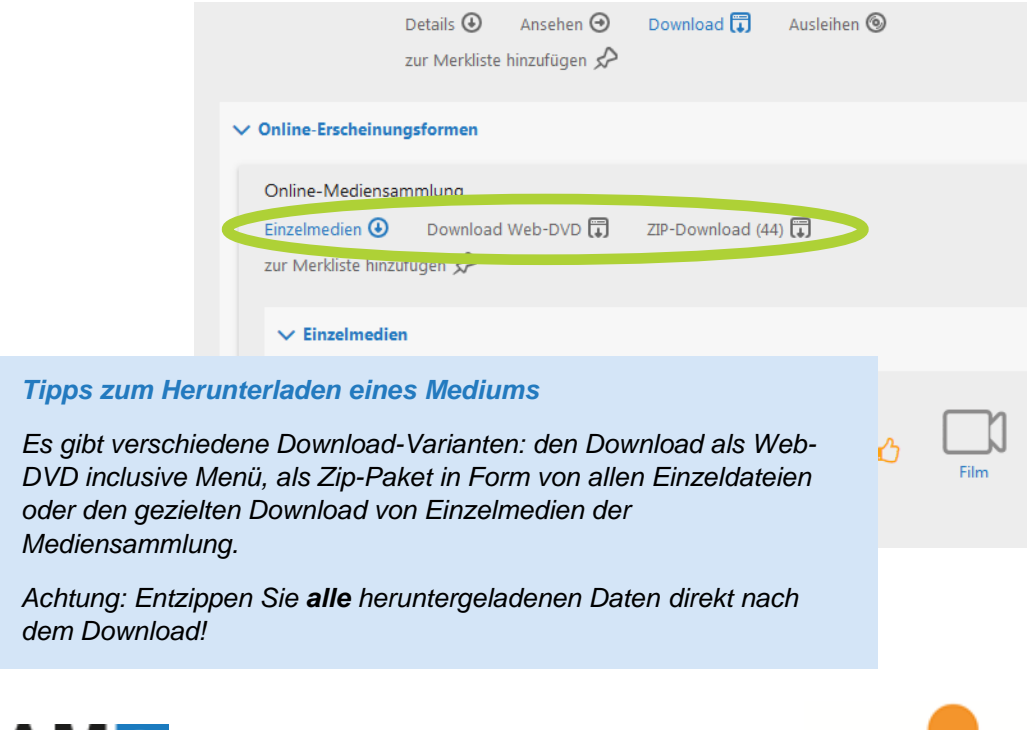

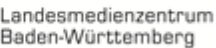

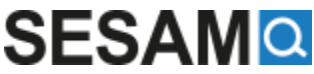

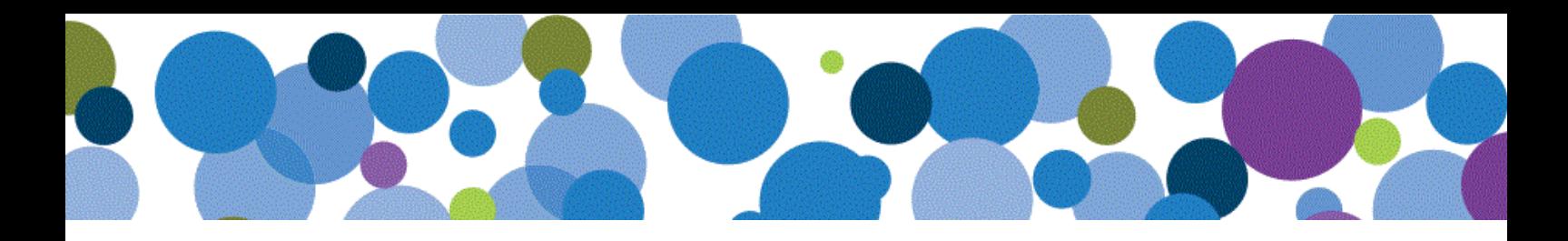

4. Gehen Sie nun zurück in die Ergebnisliste und klicken Sie auf **Ausleihen**. Es erscheint die Ausleihnummer des Mediums. Der Klick auf die Mediennummer öffnet ein Fenster, in dem das Medium für einen bestimmten Zeitraum gebucht werden kann.

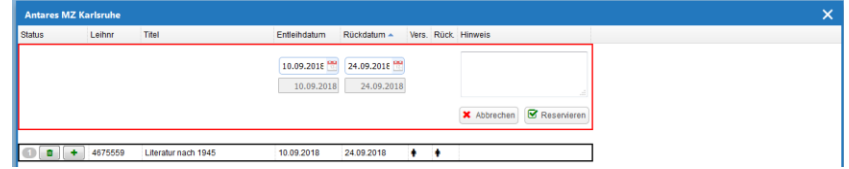

5. Nun widmen wir uns dem Thema Merklisten. Klicken Sie in der Ergebnisliste auf den Button **zur Merkliste hinzufügen**. Geben Sie der neuen Merkliste einen Namen und klicken sie auf **Merkliste erstellen**. Überprüfen Sie anschließend, ob die neue Merkliste in Ihrem Merklistenmenü erscheint.

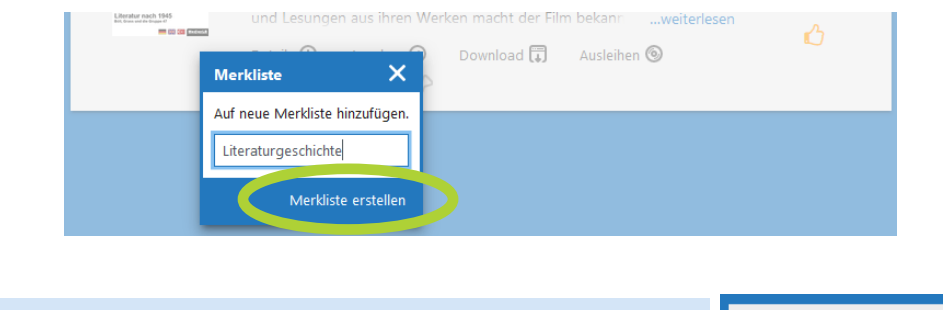

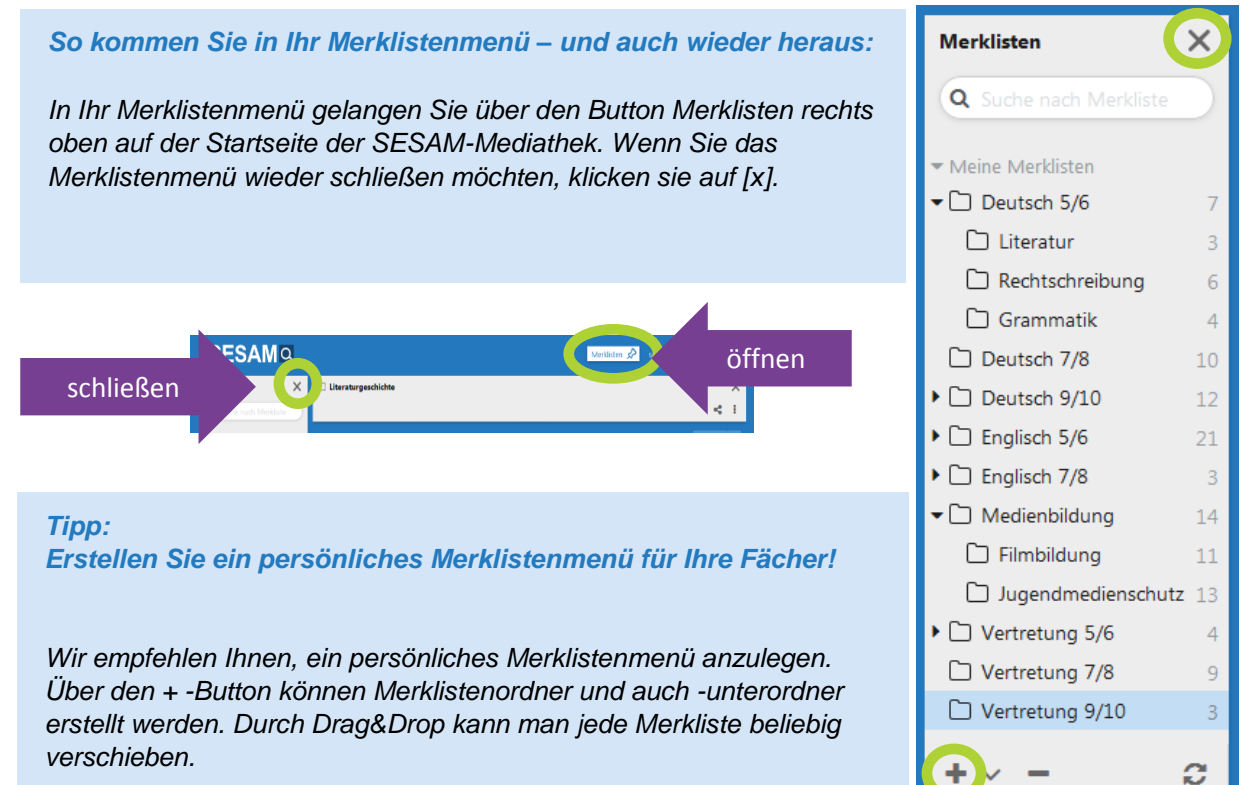

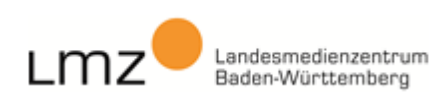

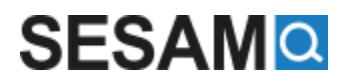

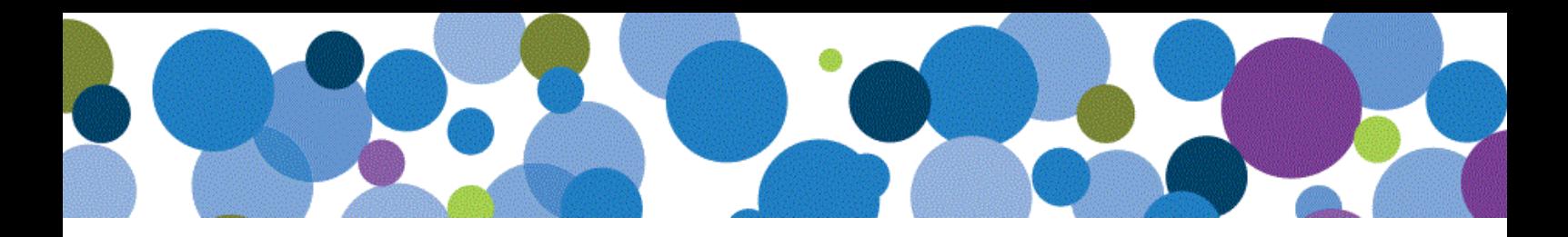

6. Es gibt neben dem Erstellen einer neuen Merkliste auch die Möglichkeit, ein Medium aus der Ergebnisliste in einer bereits vorhandenen Merkliste abzulegen. Markieren Sie dazu zunächst die gewünschte Merkliste in Ihrem Menü durch Mausklick und schließen Sie dann das Merklistenmenü über [x].

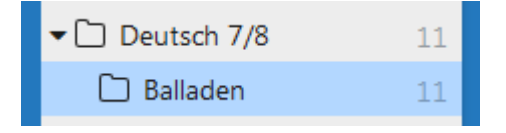

Nun befinden Sie sich wieder in der Ergebnisliste. Wählen Sie nun ein passendes Medium aus und klicken Sie auf **zur Merkliste hinzufügen**. Das Medium ist in der zuvor markierten Merkliste abgelegt.

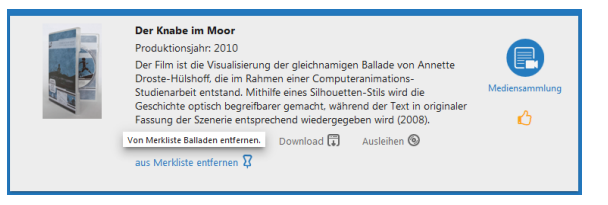

7. Sie können einzelne Merklisten auch mit anderen teilen – zum Beispiel mit einer Schülergruppe. Das soll nun anhand der Mediensammlung "Gebisstypen bei Säugetieren" beispielhaft behandelt werden.

Stellen wir uns folgendes Szenario vor: Einzelne Lerngruppen sollen sich mit unterschiedlichen Filmsequenzen beschäftigen.

Dazu wird für jede Gruppe eine eigene Merkliste mit einer einzelnen Filmsequenz erstellt. In unserem Beispiel nennen wir die Merkliste "Wirbeltiere – Gebisstypen (GA)". Zur späteren Verwendung wird hier die ganze Mediensammlung

gespeichert. Dann erstellen wir Merklisten unterhalb der Merkliste "Wirbeltiere – Gebisstypen (GA)", die wir nach Filmsequenzen der Mediensammlung benennen.

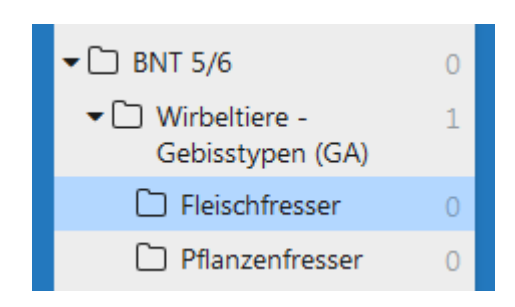

In jeder Merkliste soll nun die jeweilige Filmsequenz gespeichert werden. Wir markieren dafür die gewünschte Merkliste, wechseln vom Merklistenmenü wieder zurück in die Ergebnisliste, wählen das Einzelmedium unter **Download** aus und fügen es in die markierte Merkliste ein.

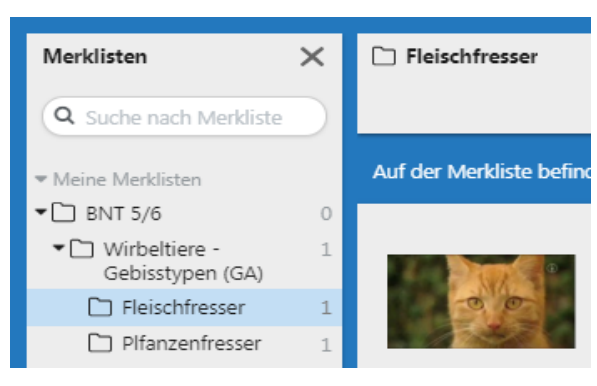

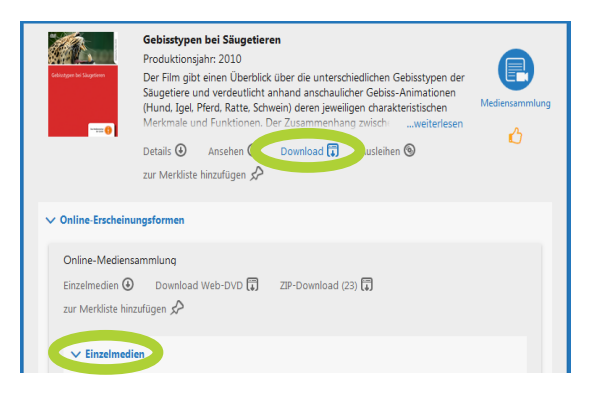

Gegebenenfalls können Sie noch weitere passende Materialien in die Merkliste einfügen, zum Beispiel ein Arbeitsblatt oder eine Grafik.

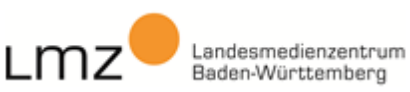

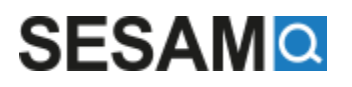

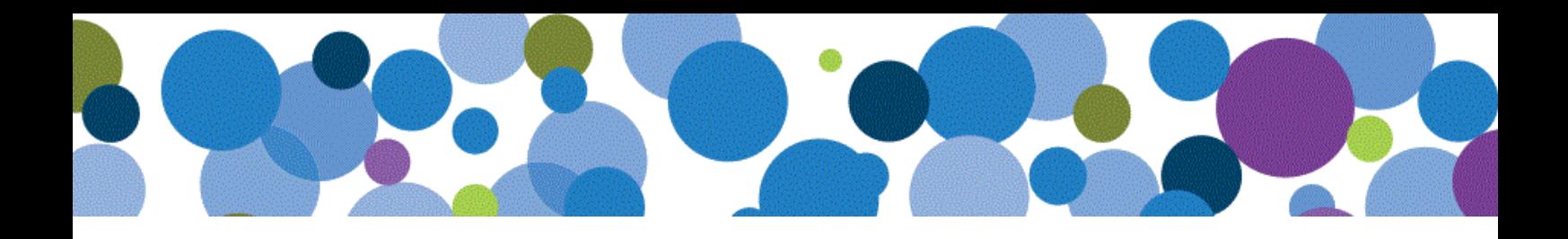

8. Nun möchten wir die Merklisten mit den einzelnen Lerngruppen teilen. Wir markieren nun die erste Merkliste.

Nach dem Klick auf das **Teilen**-Symbol öffnet sich ein Fenster für genauere Angaben, z.B. zum Arbeitsauftrag, zur Gruppe oder zum Bearbeitungszeitraum.

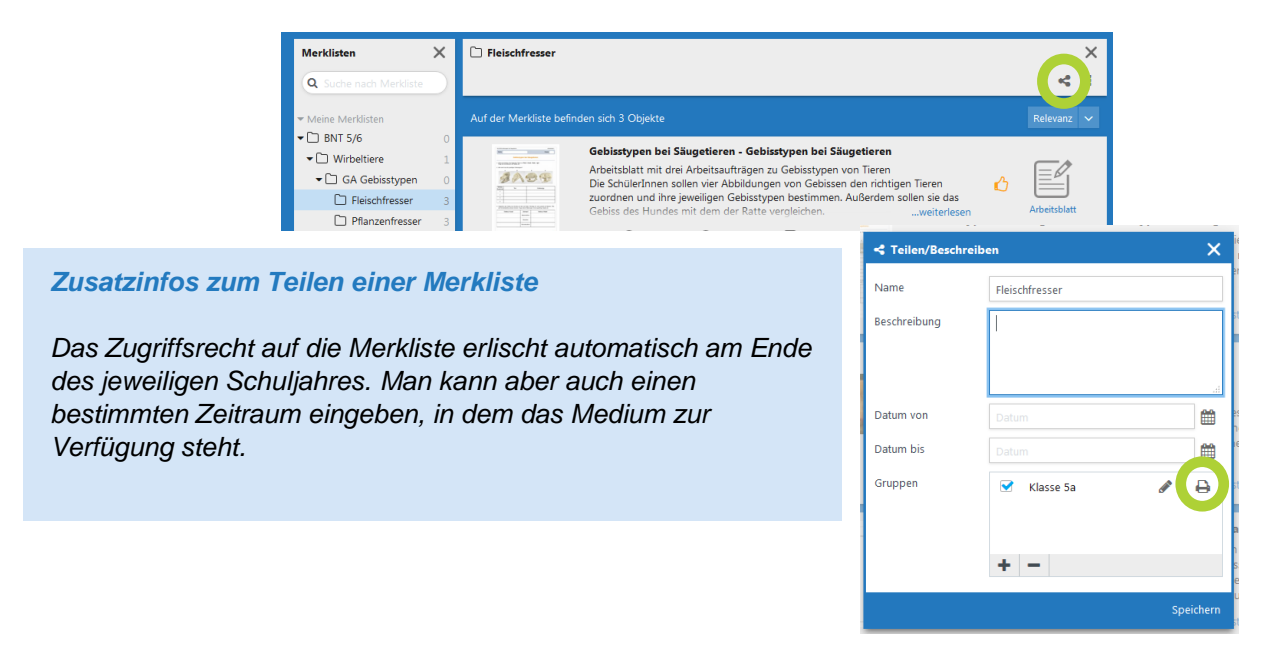

Mit einem Klick auf **Drucken** werden QR-Codes und Links für alle Teilnehmer der Gruppe generiert. Diese werden dann an die einzelnen Lerngruppen weitergegeben.

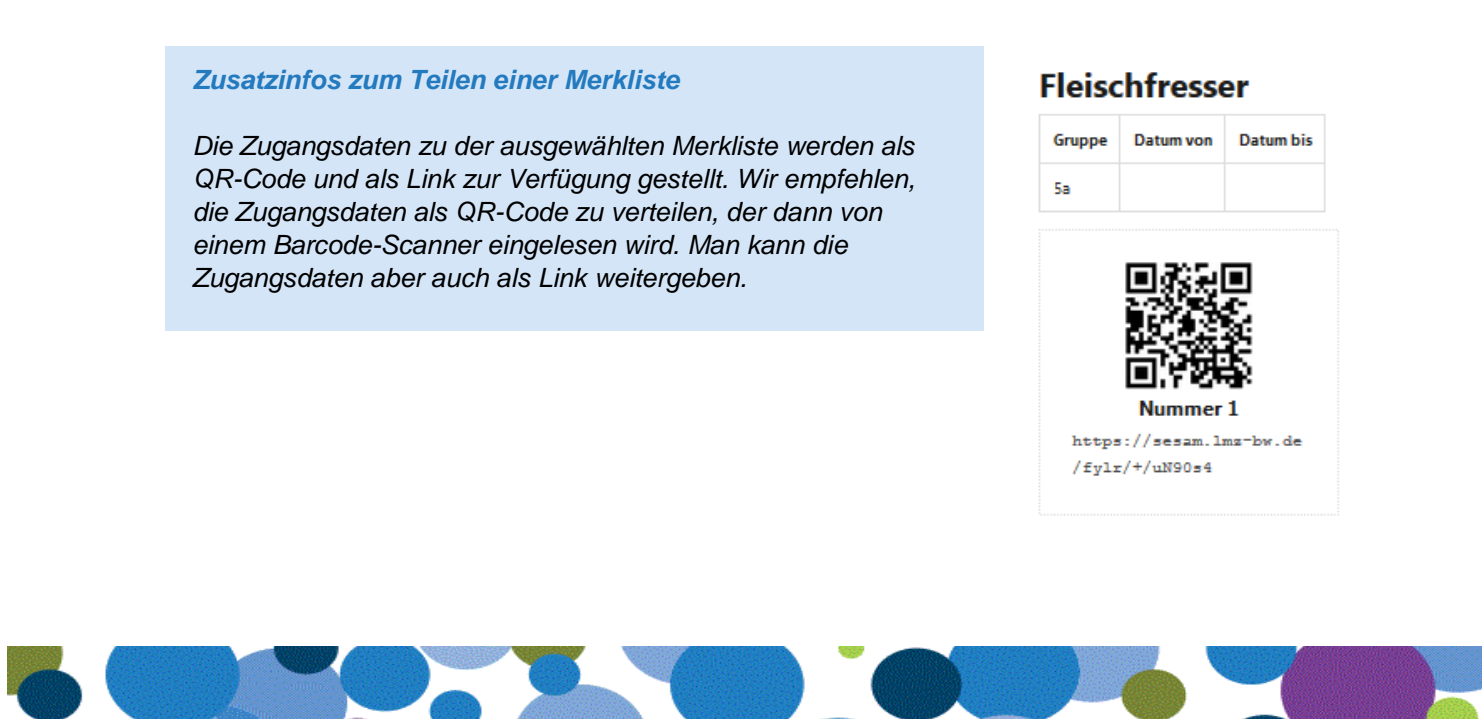

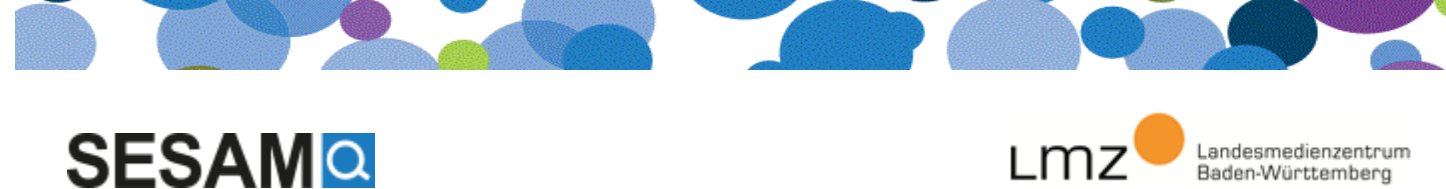

L M7

Baden-Württemberg

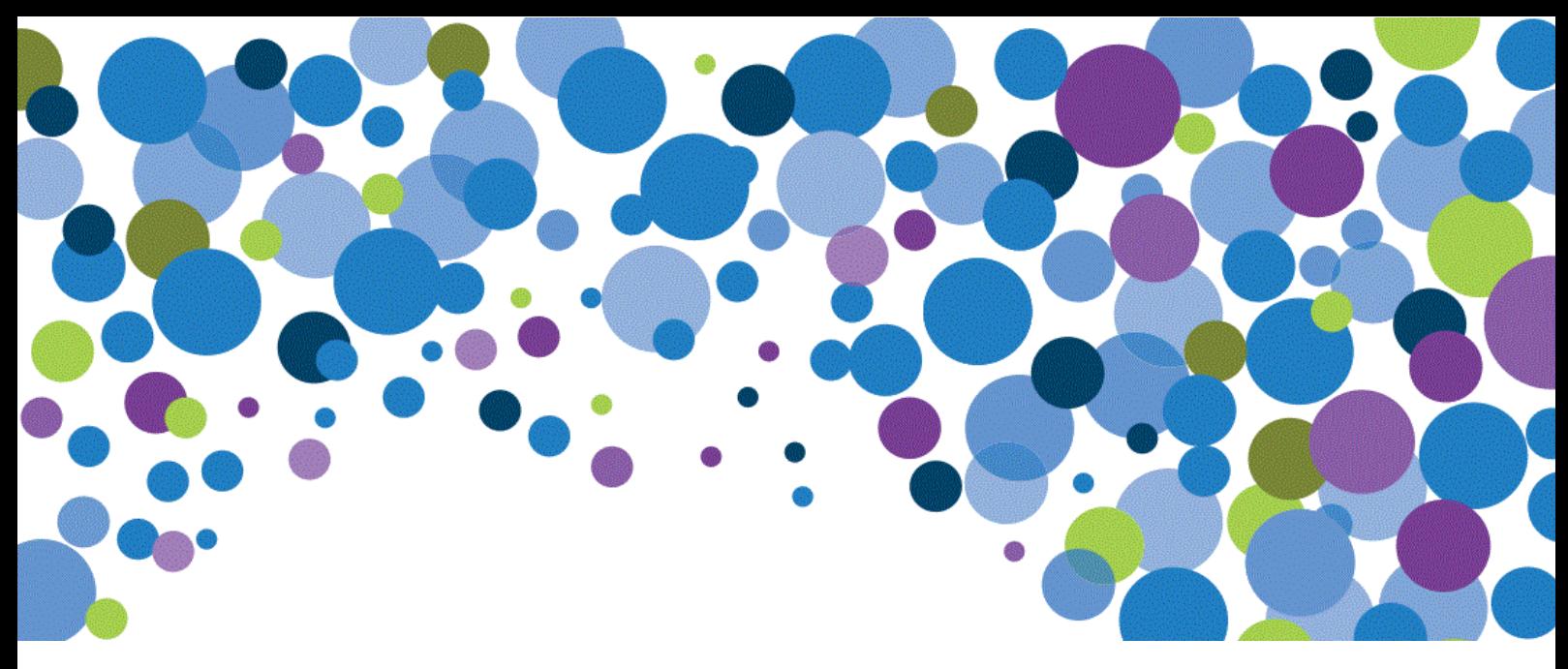

**Wie hat Ihnen der Vertiefungskurs gefallen? Haben Sie Fragen, Wünsche, Anmerkungen? Wir freuen uns über Ihre Rückmeldung:** [sesamschulung@lmz-bw.de](mailto:sesamschulung@lmz-bw.de)

**Kennen Sie auch unseren Basiskurs zur SESAM-Mediathek? Dort zeigen wir Ihnen, wie Sie eine Suche starten, zurücksetzen oder präzisieren können. Außerdem erfahren Sie, wie Sie Detailinformationen zu einem Medium bekommen und wie Sie es ansehen können.**

**Beide Kurse finden Sie auch zum Herunterladen auf dem LMZ-Portal:' [https://www.lmz-bw.de/medien-und-bildung/sesam-mediathek/schulungen/#/medien-und](https://www.lmz-bw.de/medien-und-bildung/sesam-mediathek/schulungen/#/medien-und-bildung/sesam-mediathek/schulungen)[bildung/sesam-mediathek/schulungen](https://www.lmz-bw.de/medien-und-bildung/sesam-mediathek/schulungen/#/medien-und-bildung/sesam-mediathek/schulungen)**

Haben Sie noch allgemeine Fragen zu SESAM? Unsere **Hotline** steht Ihnen von 8:00-16:00 Uhr bzw. freitags von 8:00-14.30 Uhr unter **0721 8808-58** zur Verfügung. Oder schreiben Sie eine E-Mail an [sesam@lmz-bw.de.](mailto:sesam@lmz-bw.de)

In unserem Hilfebereich können Sie ebenfalls genauere Informationen zu Anmeldung, Nutzung usw. finden. <https://www.lmz-bw.de/medien-und-bildung/sesam-mediathek/erklaerfilme-und-hilfetexte/>

[https://sesam.lmz-bw.de](https://sesam.lmz-bw.de/)

**Landesmedienzentrum Baden-Württemberg Standort Stuttgart**

Rotenbergstraße 111 70190 Stuttgart

**Landesmedienzentrum Baden-Württemberg Standort Karlsruhe**

Moltkestraße 64 76133 Karlsruhe

**www.lmz-bw.de**

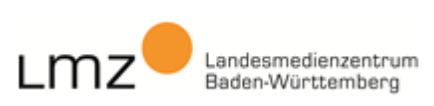

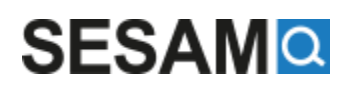